## Comment ajouter manuellement une commande de référence

Bien que le suivi des commandes fonctionne automatiquement, vous avez toujours la possibilité d'ajouter manuellement une commande de référence à la base de données . Il suffit de suivre ces étapes simples :

1. Allez dans l'onglet Commandes et cliquez sur le lien **+ Ajouter une commande unique** au-dessus du tableau.

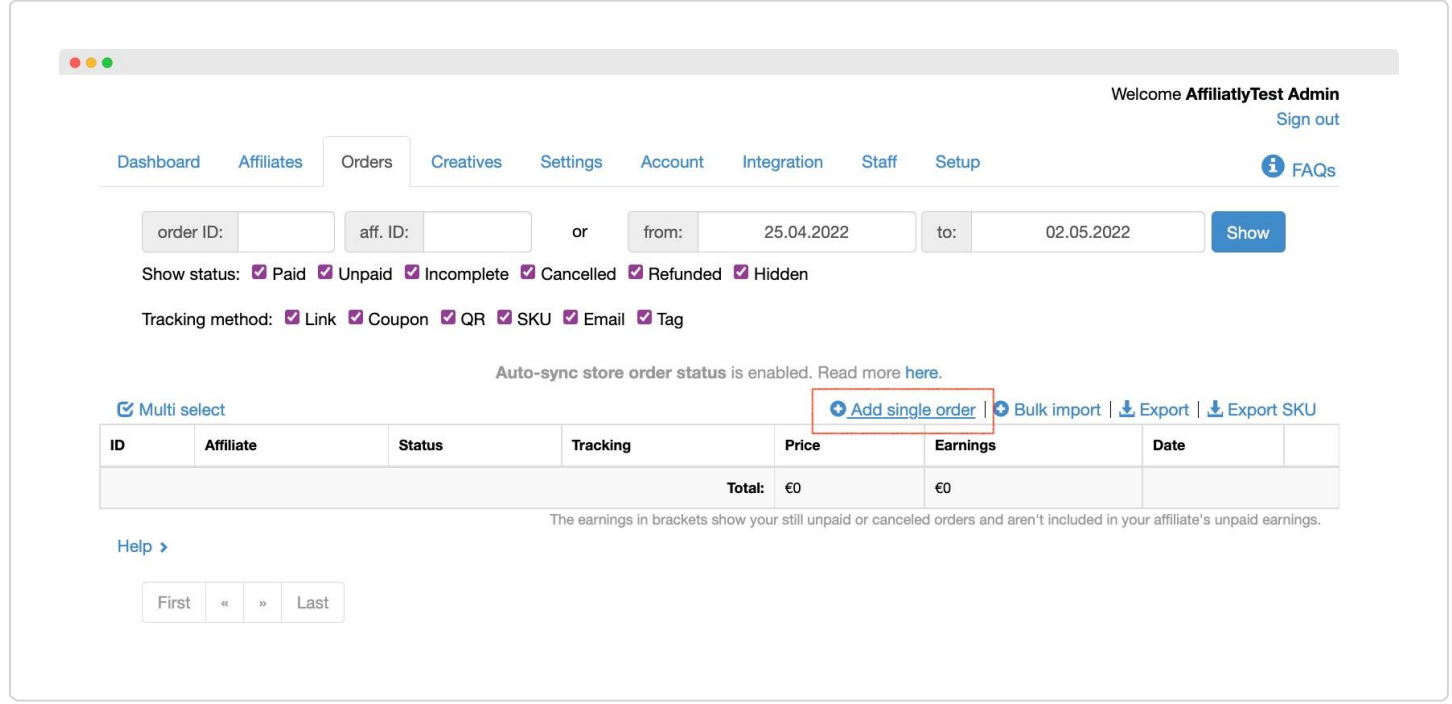

2. Dans la fenêtre pop-up, remplissez les champs. Les champs suivants sont obligatoires :

- **Choisir l'affiliation**
- **Numéro de commande**
- **Prix de la commande**

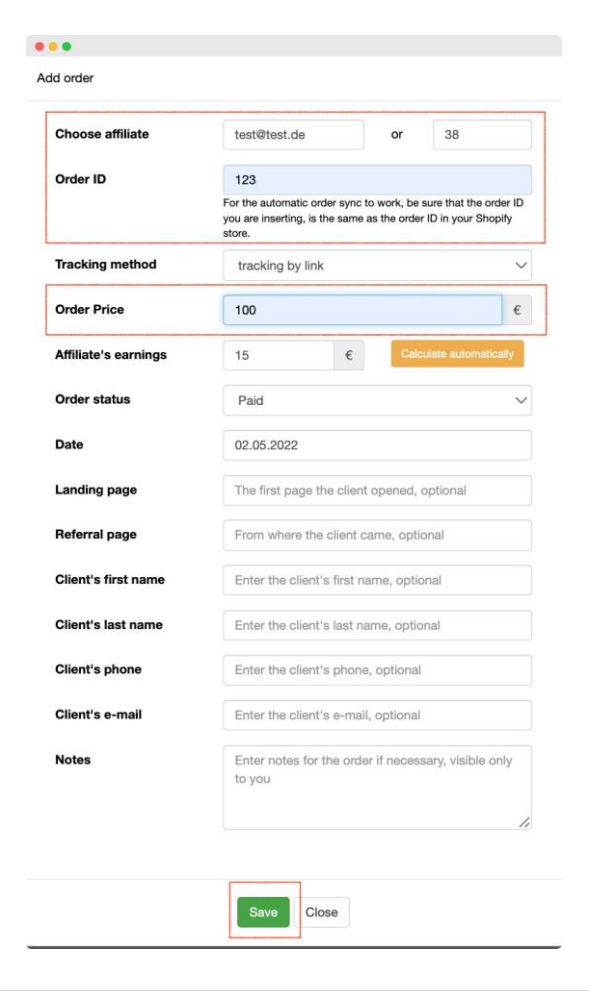

3. Après avoir cliqué sur **Enregistrer**, la commission sera ajoutée à la commission des affiliés référents.